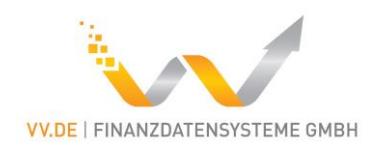

# MiFIR – Meldetool

Version: 180312

# Benutzerhandbuch

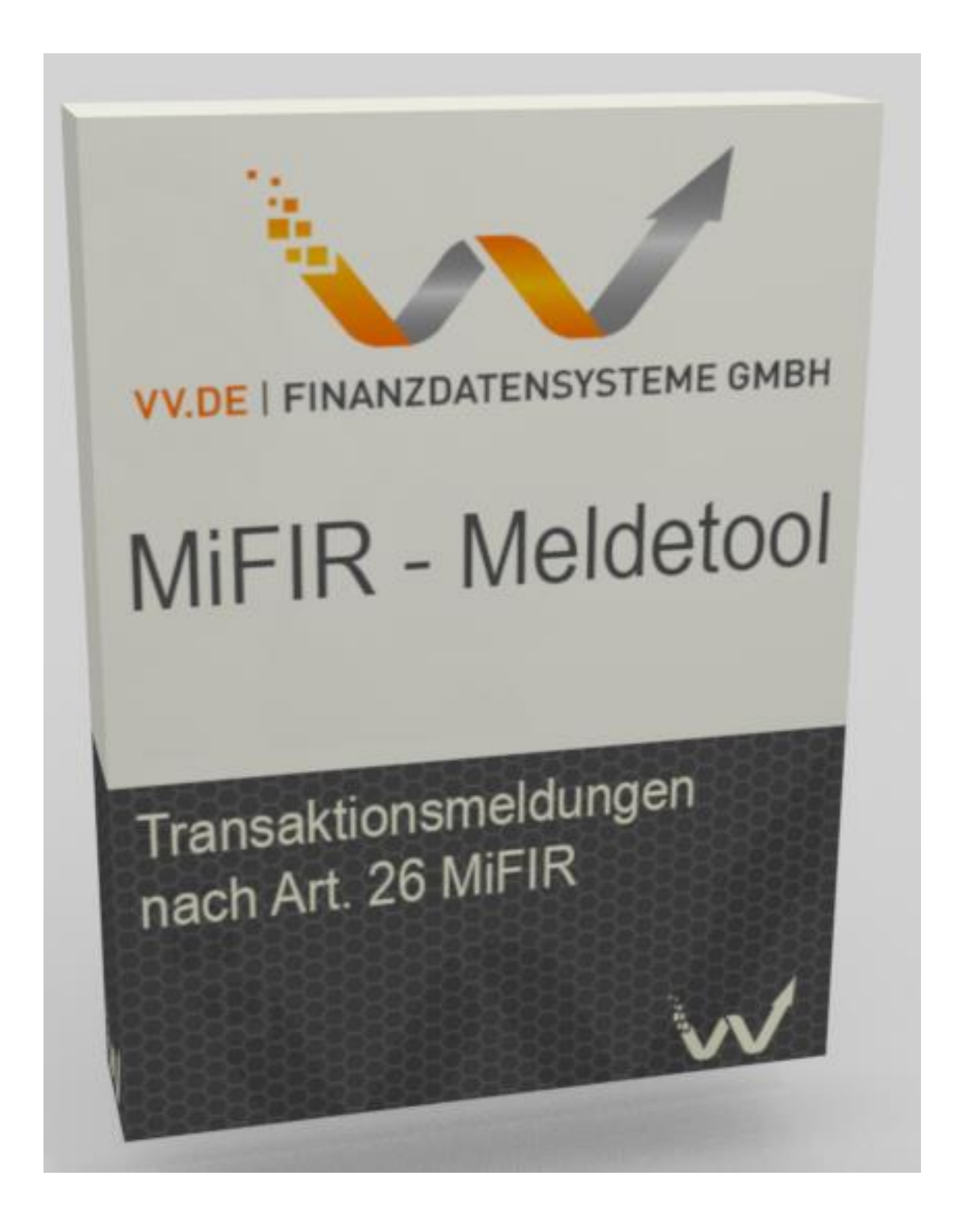

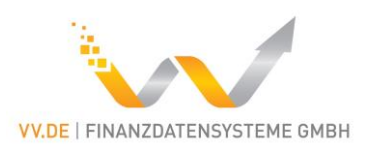

# <span id="page-1-0"></span>Inhaltsverzeichnis

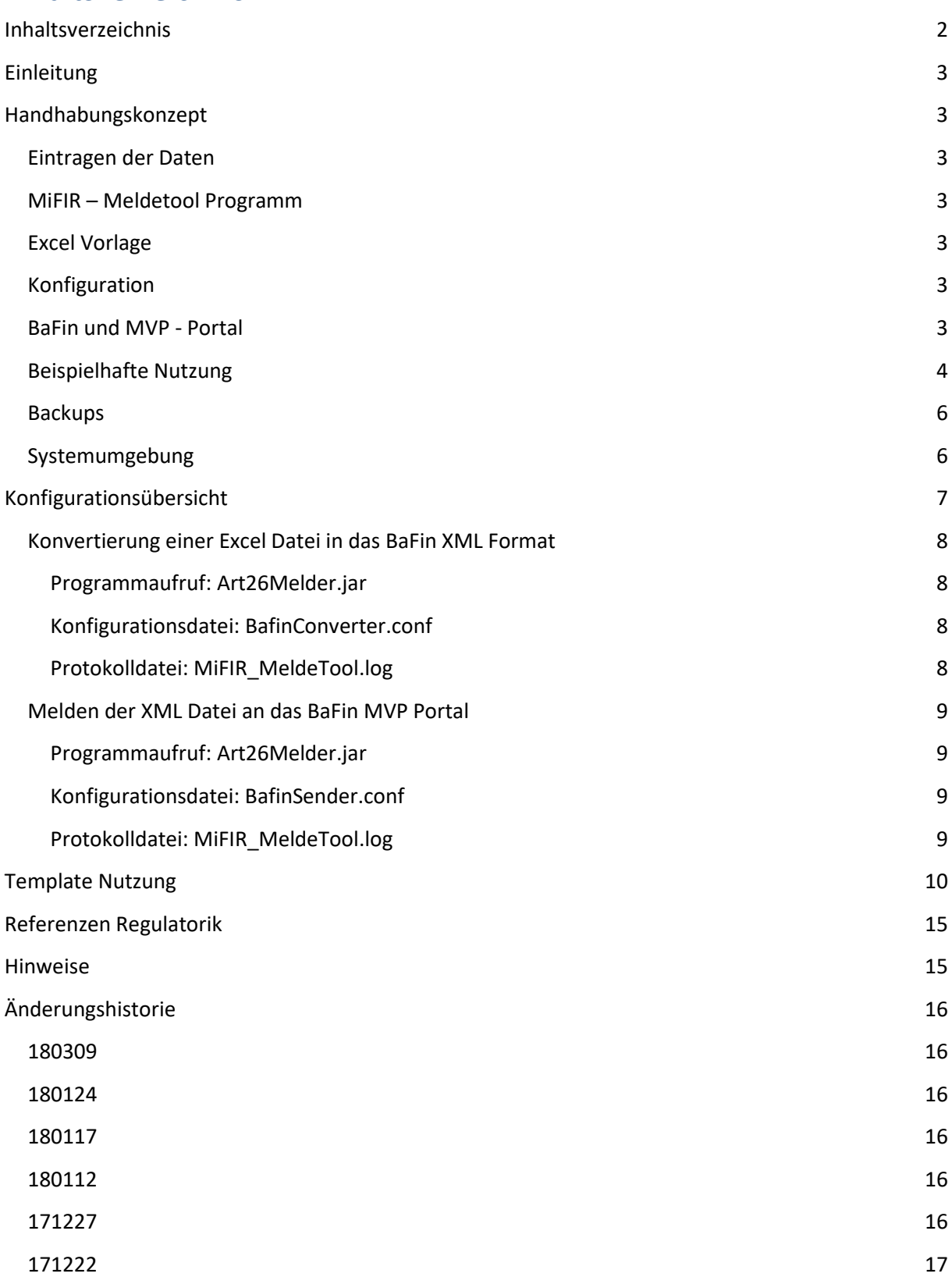

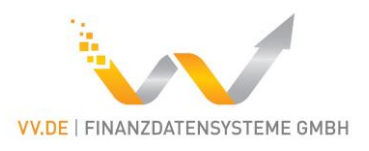

# <span id="page-2-0"></span>Einleitung

Dieses Benutzerhandbuch beschreibt, wie das MiFIR-Meldetool installiert und genutzt werden soll. Vermögensverwalter nutzen das MiFIR-Meldetool, um meldepflichtige Transaktionen an die zuständige Aufsichtsbehörde zu melden.

# <span id="page-2-1"></span>Handhabungskonzept

# <span id="page-2-2"></span>Eintragen der Daten

Der Benutzer trägt die Transaktionsdaten selbständig in die Excel – Vorlage ein. Die Dokumente im Ordner Regulatorik enthalten Hinweise zu den aufsichtsrechtlichen Anforderungen und den Bedeutungen der einzelnen Felder. Der Benutzer muss seine Transaktionsdaten im Hinblick auf diese Anforderungen eigenständig interpretieren und bewerten, um Daten richtig in die Excel-Vorlage eintragen zu können. Das MiFIR-Meldetool unterstützt zwar die korrekte Datenerfassung durch einige fachliche Validierungen, die richtige Erfassung bleibt jedoch in Verantwortung des Benutzers.

# <span id="page-2-3"></span>MiFIR – Meldetool Programm

Das MiFIR – Meldetool besteht aus zwei Teilen:

- 1) Konverter: Übersetzt das Excel Template in die XML Zielstruktur
- 2) Sender: Sender die XML Zielstruktur an die BaFin

Es handelt sich bei diesem Tool um ein Java Programm. Das Programm kann entweder direkt über Kommandozeile oder mit Doppelklick auf die vorbereiteten BAT – Dateien ausgeführt werden.

# <span id="page-2-4"></span>Excel Vorlage

Die Excel – Vorlage dient der Erfassung einzelner Felder für Transaktionsmeldungen. Die hier eingetragenen Informationen können anschließend in das XML – Zielformat konvertiert und an die BaFin gesendet werden (mehr dazu in Template Nutzung). Außerdem enthält die Excel-Vorlage Informationen zur Bedeutung der Felder und Beispiele, wie einzelne Zellen zu einzutragen sind.

# <span id="page-2-5"></span>Konfiguration

Das Programm besitzt zwei Konfigurationsdateien: "BafinConvert.conf" und "BafinSender.conf". Diese Dateien Konfigurieren jeweils ein Teil des MiFIR – Meldetools. Mehr dazu in der Konfigurationsübersicht.

# <span id="page-2-6"></span>BaFin und MVP - Portal

Die Transaktionen werden an die BaFin gemeldet. Dafür werden Zugangsdaten zum MVP – Portal benötigt. Das Portal ist unter folgender URL erreichbar:

<https://portal.mvp.bafin.de/MvpPortalWeb/app/login.html>

Um Transaktionsdaten melden zu können, muss der Benutzer selbständig einen Zugang zum Fachverfahren "Transaktionsmeldungen (Art. 26 MiFIR)" bei der BAfin beantragen. Außerdem sollte auch ein Zugang zum Fachverfahren "Test: Transaktionsmeldungen (Art. 26 MiFIR)" beantragt werden.

Im MVP – Portal unter "Protokol einsehen" sind alle Meldungen und deren Status vorzufinden.

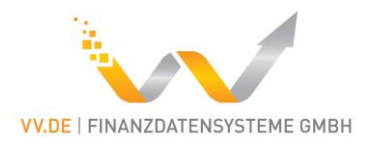

### <span id="page-3-0"></span>Beispielhafte Nutzung

1: Daten in den Konfigurationsdateien "BafinConverter.conf" und "BafinSender.conf" einpflegen:

```
"BafinConverter.conf"
\overline{f}"excelPath" : "Template.xlsx",
  "xmlDestination" : "A26MiFIR XXXXXXXXXXXXXXXXXXX Report.xml",
  "allowRowValidation" : "true",
  "fromLEI": "01234567890123456789"
Þ
```
"BafinSender.conf"

```
Ŧ
  "username": "max.muster9574",
 "password": "OKsKqwdNds",
 "usertoken": "hg 95 9502840284",
  "xmlPath": "A26MiFIR XXXXXXXXXXXXXXXXXXXX Report.xml",
  "test": true
\mathbf{r}
```
#### 2: Einpflegen der Daten in das Excel – Template:

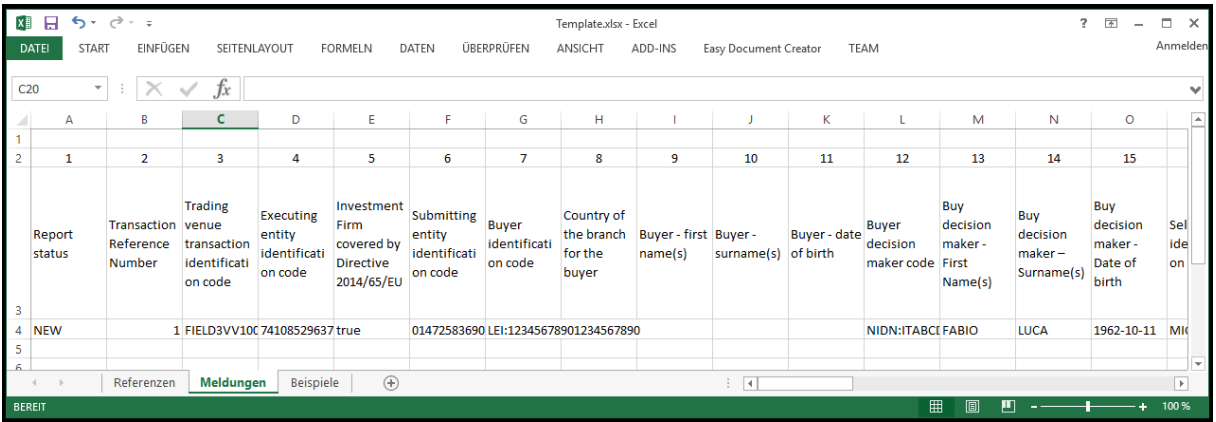

3: Doppelklick auf "TranslateAndSend.bat":

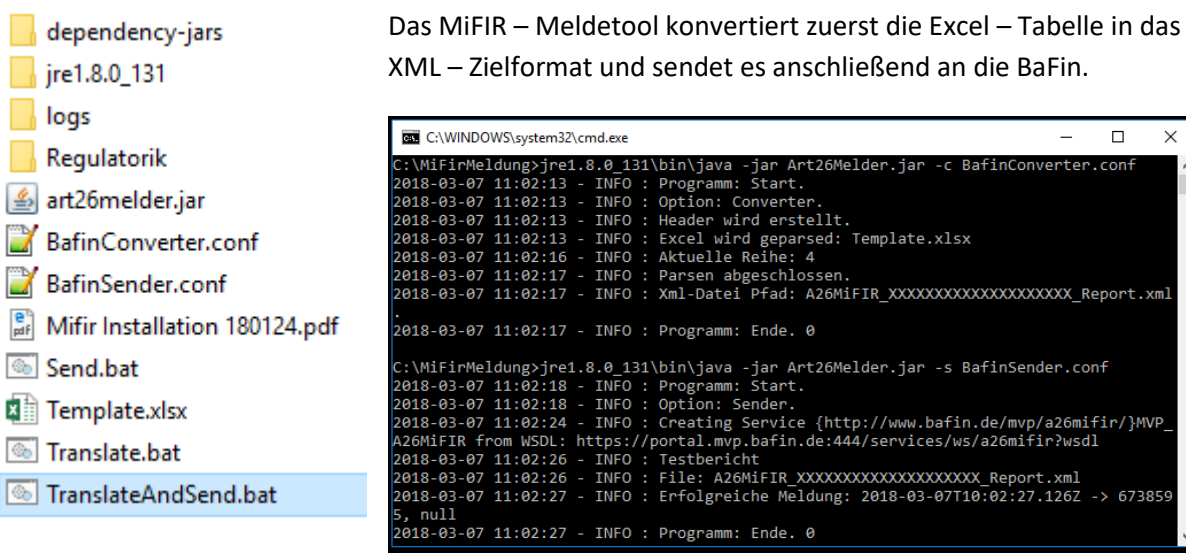

 $\Box$ logs

 $\frac{e^{n}}{n}$  Mifir

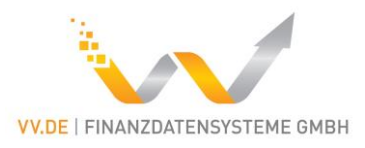

4: Überprüfen der Protokollierung und XML – Zielstruktur:

Das XML - Zielformat "A26MiFIR\_XXXXXXXXXXXXXXXXXXXXXX\_Report.xml" ist erstellt worden:

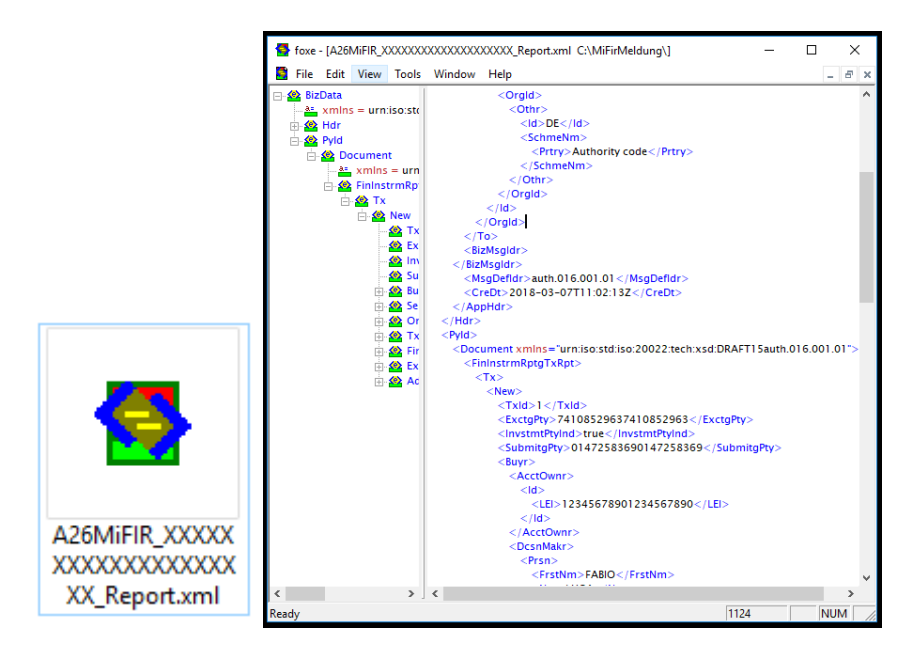

Öffnen der Protokoll – Datei "\logs\MiFIR\_MeldeTool.log":

```
INFO : Programm: Start.
INFO : Option: Converter.
INFO : Header wird exstellt.
INFO : Excel wird geparsed: Template.xlsx
INFO : Aktuelle Reihe: 4
INFO : Raxsen abgeschlossen.
INFO : Xml-Datei Pfad: A26MiFIR XXXXXXXXXXXXXXXXXXXX Report.xml.
INFO : Programm: Ende. 0
INFO : Programm: Start.
INFO : Option: Sender.
INFO : Creating Service {http://www.bafin.de/mvp/a26mifir/}MVP A26MiFII
INFO : Testbericht
INFO : File: A26MiFIR XXXXXXXXXXXXXXXXXXX Report.xml
INFO: Exfolgreiche Meldung: 2018-03-07T10:02:27.126Z -> 6738595, null
INFO : Programm: Ende. 0
```
Das Programm protokolliert eine erfolgreiche Konvertierung und Meldung (Keine Error – Angaben).

5: Überprüfen des Eingangs im MVP – Portal der BaFin:

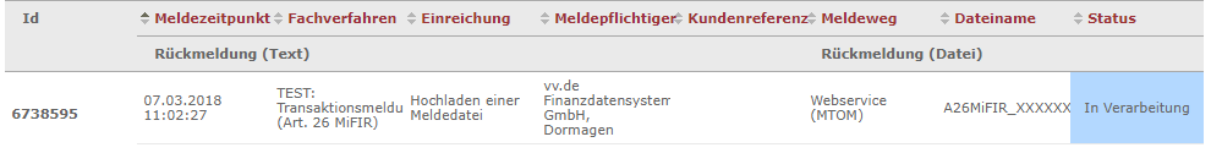

Nach spätestens 7 Tagen gibt BaFin Rückmeldung, ob die Transaktionsmeldung erfolgreich oder fehlerhaft gewesen ist.

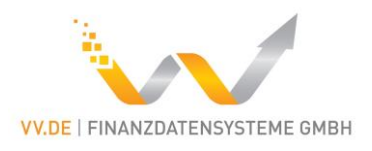

### <span id="page-5-0"></span>Backups

Das Programm erstellt keine Backups. Falls Backups erwünscht sind, sind diese eigenständig zu pflegen. Die generierte XML – Zieldatei wird bei jeder Konvertierung gelöscht und neu erstellt. Falls diese Daten nicht verloren gehen sollen, muss der Benutzer diese Datei selbstständig archivieren.

## <span id="page-5-1"></span>Systemumgebung

Systemanforderung: Betriebssystem: Windows (wegen Excel) weiteres: Excel (Template Nutzung) Internet (Versand der Meldung)

Es wird das Java Runtime Environment der Version 1.8.0\_131 mitgeliefert und genutzt. Damit stellen wir sicher, dass das Programm ohne Komplikationen direkt lauffähig ist.

Falls eine eigene JRE genutzt werden möchte, kann dies direkt über Kommandozeile aufrufen oder über anpassen der BAT – Dateien eingestellt werden. Die BAT – Dateien müssen lediglich folgendermaßen angepasst werden:

Entferne den Text: "jre1.8.0\_131\bin\" aus den BAT – Dateien.

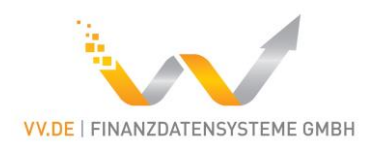

# <span id="page-6-0"></span>Konfigurationsübersicht

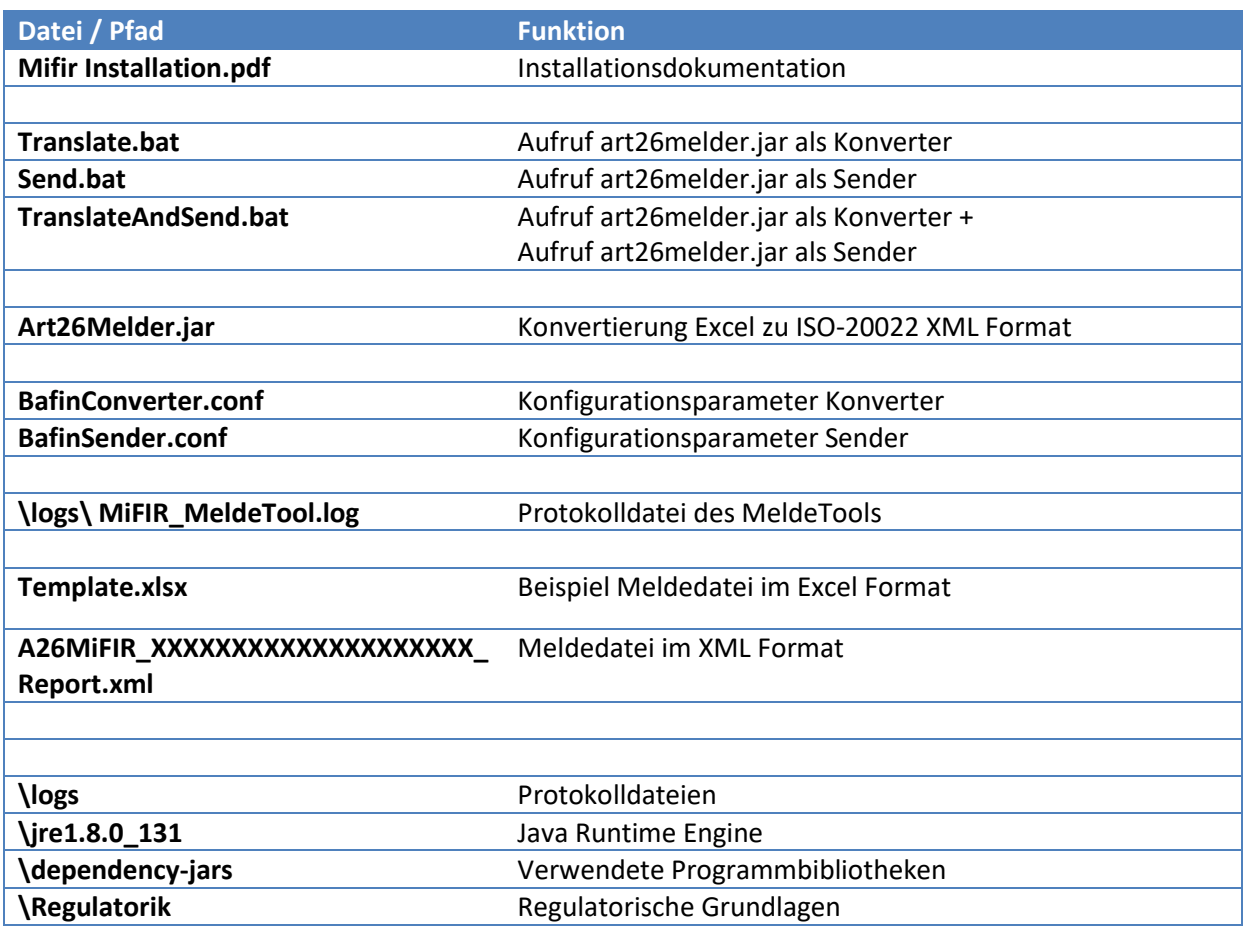

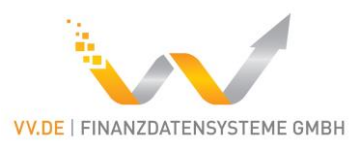

### <span id="page-7-0"></span>Konvertierung einer Excel Datei in das BaFin XML Format

### <span id="page-7-1"></span>Programmaufruf: Art26Melder.jar

#### *Beispielaufruf*

jre1.8.0 131\bin\java -jar art26melder.jar -c BafinConverter.conf

#### *Parameter*

- jre1,8,0 131\bin\java Verwendete Java Runtime (optional)
- -jar Aufruf einer Java Datei
- art26melder.jar Programmdatei
- -c Programmoption "Converter"
- BafinConverter.conf Name der Konfigurationsdatei

#### <span id="page-7-2"></span>Konfigurationsdatei: BafinConverter.conf

*Beispiel*

```
\overline{f}"excelPath" : "Template.xlsx",
  "xmlDestination" : "A26MiFIR XXXXXXXXXXXXXXXXXXX Report.xml",
  "fromLEI": "000000XXXXXXXXXXX000"
\mathcal{E}
```
#### *Parameter*

- excelPath: Verzeichnis und Name der ImportExcel-Tabelle
- xmlDestination: Ziel-Verzeichnis und Name der generierten XML-Datei
- fromLEI: LEI als Sender-Referenz (20 Stellen)

#### <span id="page-7-3"></span>Protokolldatei: MiFIR\_MeldeTool.log

```
2018-01-12 10:57:21 - INFO de.vv.art26melder.App - Option: Converter.
2018-01-12 10:57:22 - INFO d.v.a.converter.BusinessMessage - Header wird erstellt.
2018-01-12 10:57:22 - INFO d.v.a.converter.BusinessMessage - Excel wird geparsed: Templa
2018-01-12 10:57:24 - INFO d.v.art26melder.converter.XLSXReader - Aktuelle Reihe: 4
```
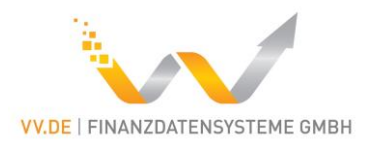

### <span id="page-8-0"></span>Melden der XML Datei an das BaFin MVP Portal

### <span id="page-8-1"></span>Programmaufruf: Art26Melder.jar

#### *Beispielaufruf*

```
jre1.8.0 131\bin\java -jar art26melder.jar -s BafinSender.conf
```
#### *Parameter*

- jre1,8,0\_131\bin\java Verwendete Java Runtime (optional)
- -jar **Aufruf einer Java Datei**
- art26melder.jar Programmdatei
- -s Programmoption: "Senden"
- BafinSender.conf Name der Konfigurationsdatei

#### <span id="page-8-2"></span>Konfigurationsdatei: BafinSender.conf

#### *Beispiel*

```
"username": "max.muster8475",
 "password": "oik7KuJJ12",
 "usertoken": "op 42 5479854320",
  "xmlPath": "A26MiFIR XXXXXXXXXXXXXXXXXXX Report.xml",
  "test": true
l)
```
#### *Parameter*

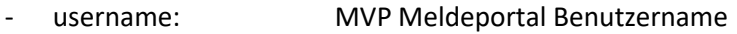

- password: MVP Meldeportal Passwort
- usertoken: MVP Meldeportal Identifikationsnummer des Meldepflichtigen
- test: true: Meldung über: TEST: Transaktionsmeldung (Art. 26 MiFIR)s
	- false: Meldung über: Transaktionsmeldung (Art. 26 MiFIR)

#### <span id="page-8-3"></span>Protokolldatei: MiFIR\_MeldeTool.log

```
2018-01-12 10:57:27 - INFO de.vv.art26melder.App - Option: Sender.
2018-01-12 10:57:33 - INFO o.a.c.w.s.f.ReflectionServiceFactoryBean - Creating Sel
2018-01-12 10:57:34 - INFO de.vv.art26melder.sender.Sender - Testbericht
2018-01-12 10:57:34 - INFO de.vv.art26melder.sender.Sender - File: A26MiFIR XXXXXX
2018-01-12 10:57:36 - INFO de.vv.art26melder.sender.Sender - Erfolgreiche Meldung:
```
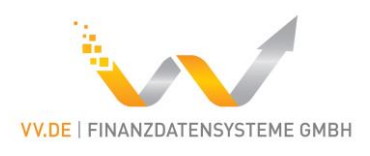

# <span id="page-9-0"></span>Template Nutzung

Das Konvertieren des Excel Dokumentes findet **immer im zweiten Worksheet** statt (das Worksheet an Position 2 mit Namen "Meldungen") und beginnt mit der Zeile 4 (das ist die erste Zeile unterhalb der Spaltenüberschriften). Bei strukturell veränderter Tabelle wird keine Funktionalität garantiert. Das Worksheet mit Namen "Referenzen" beinhaltet Angaben zu der implementierten Logik. Das Worksheet "Beispiele" beinhaltet Beispiele zu dieser zusätzlichen Logik.

Die folgende Tabelle soll helfen die Felder richtig einzutragen. Zusätzlich dazu ist empfohlen "\Regulatorik\2016-1521\_annex\_1\_mifir\_transaction\_reporting\_validation\_rules.xlsx" anzuschauen.

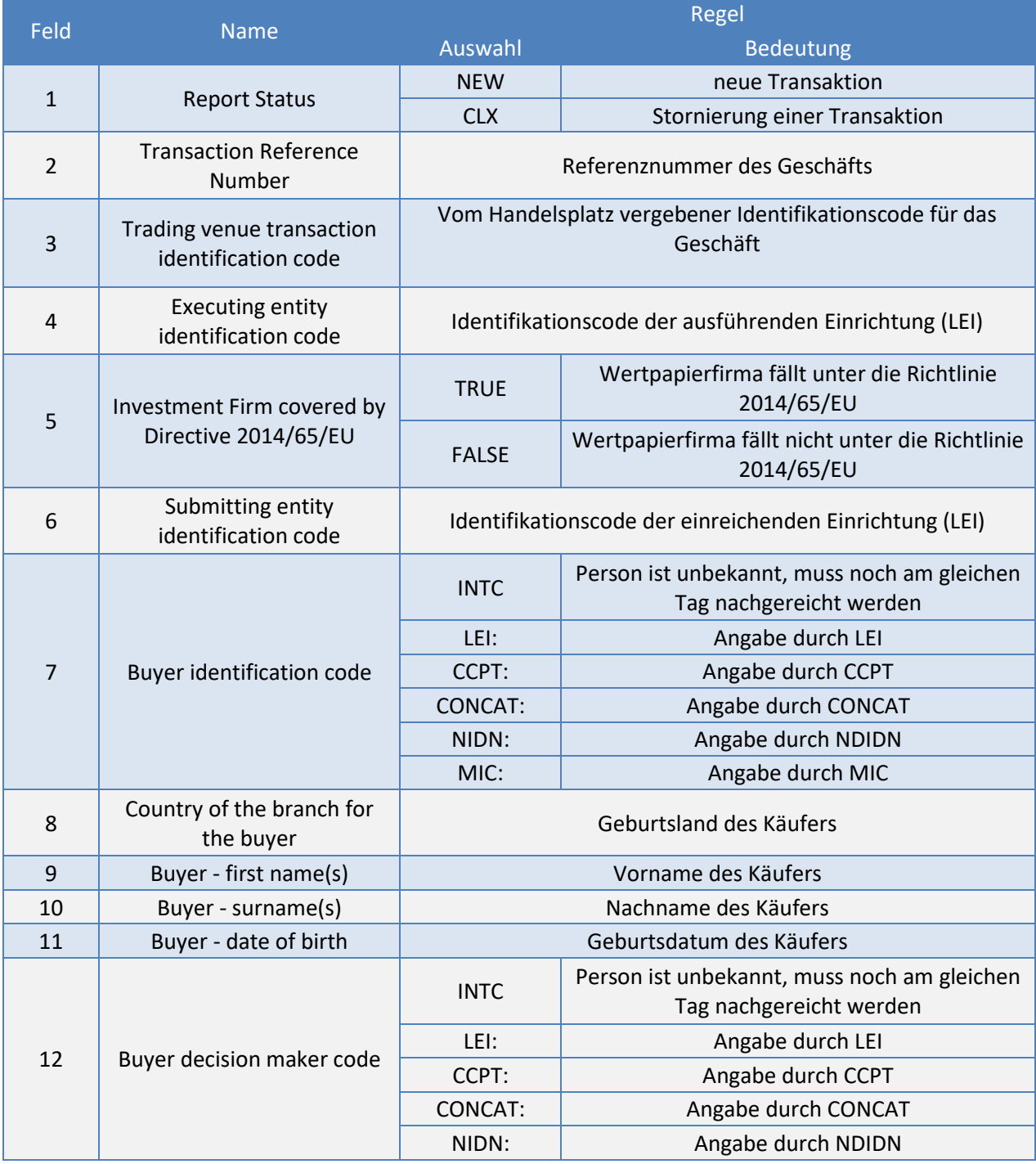

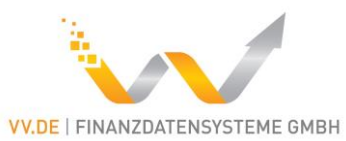

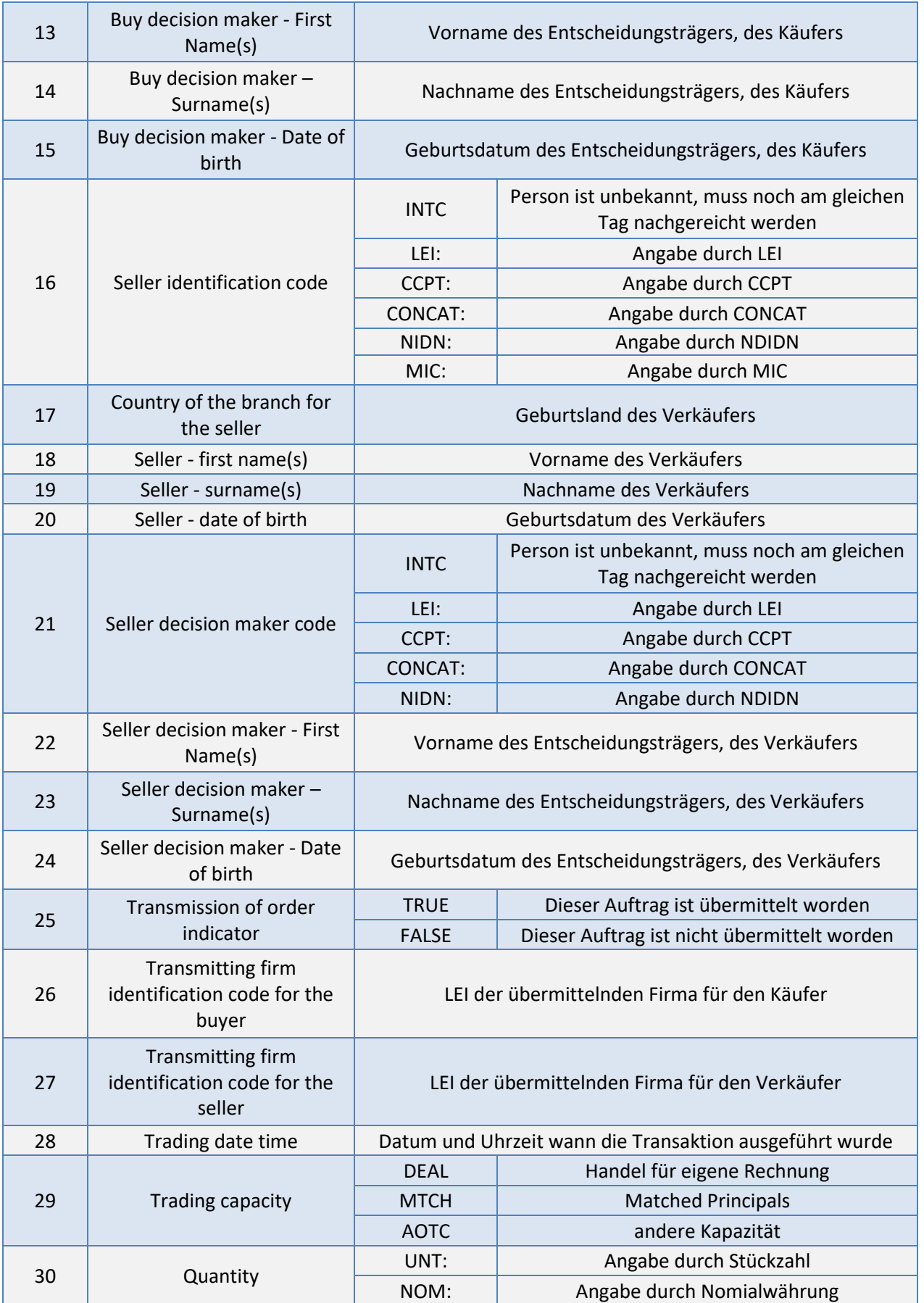

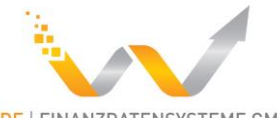

**VV.DE | FINANZDATENSYSTEME GMBH** 

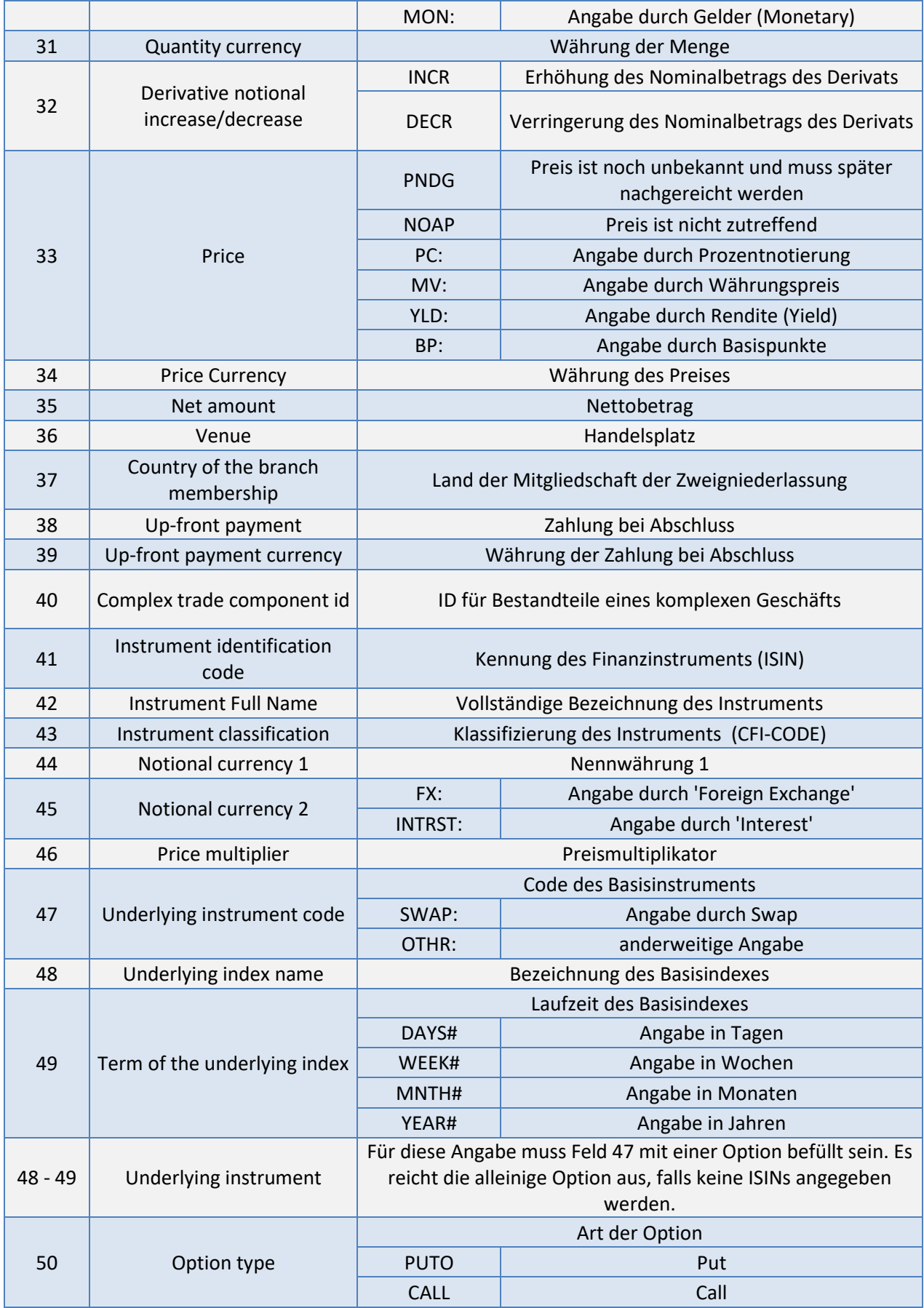

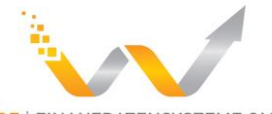

**VV.DE | FINANZDATENSYSTEME GMBH** 

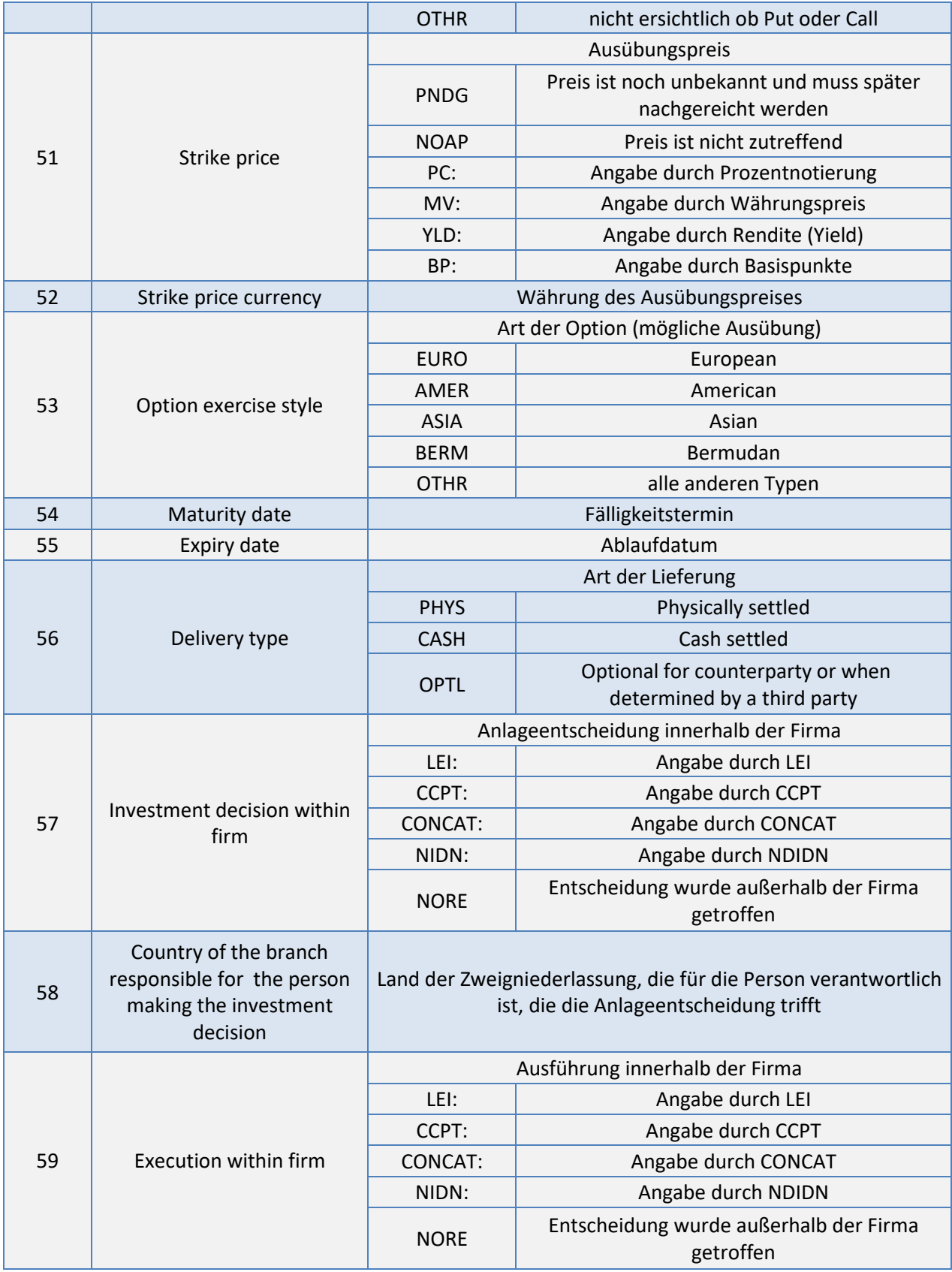

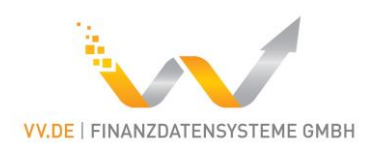

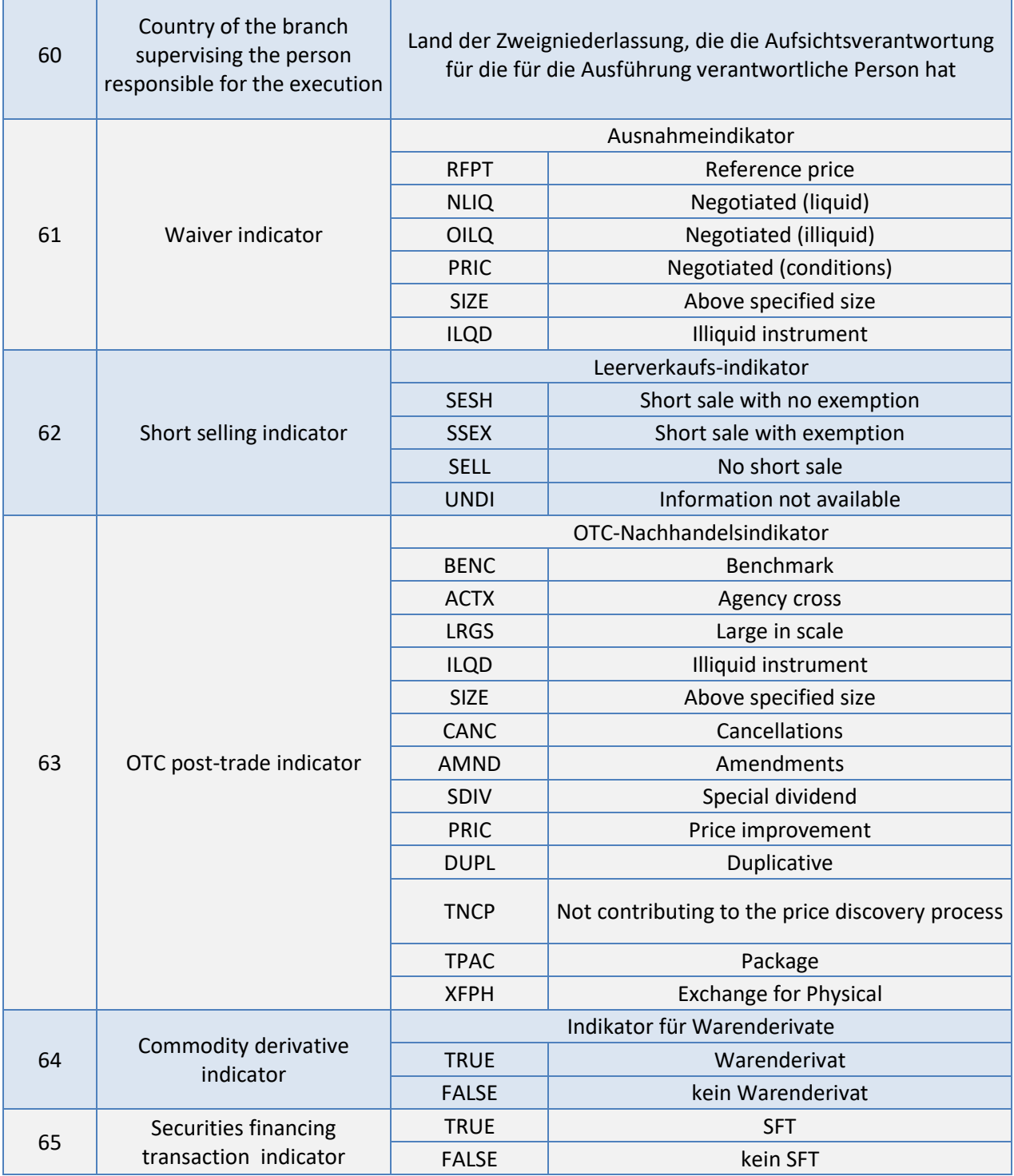

Weitere Informationen zur Befüllung ist den beigelegten Regulatorik-Dokumenten zu entnehmen.

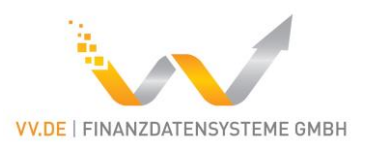

# <span id="page-14-0"></span>Referenzen Regulatorik

2016-1521 mifir transaction reporting technical reporting instructions.pdf (Stand 09.03.2018) [https://www.google.de/search?q=2016-](https://www.google.de/search?q=2016-1521_mifir_transaction_reporting_technical_reporting_instructions&oq=2016-1521_mifir_transaction_reporting_technical_reporting_instructions&aqs=chrome..69i57j69i60.1182j0j7&sourceid=chrome&ie=UTF-8) 1521 mifir transaction reporting technical reporting instructions&oq=2016-1521 mifir transaction reporting technical reporting instructions&ags=chrome..69i57j69i60.1182j [0j7&sourceid=chrome&ie=UTF-8](https://www.google.de/search?q=2016-1521_mifir_transaction_reporting_technical_reporting_instructions&oq=2016-1521_mifir_transaction_reporting_technical_reporting_instructions&aqs=chrome..69i57j69i60.1182j0j7&sourceid=chrome&ie=UTF-8)

2017\_\_590 DV\_Meldung\_von\_Geschaeften.pdf (ab Seite 453, Stand 09.03.2018) <http://eur-lex.europa.eu/legal-content/DE/TXT/PDF/?uri=OJ:L:2017:087:FULL&from=DE>

esma-2016-1452\_guidelines\_mifid\_ii\_transaction\_reporting\_de.pdf (Stand 09.03.2018) [https://kpmg](https://kpmg-lexlinks.de/fileadmin/Externe_Dokumente/Kreditinstitute/EU/MiFIR/Amtsblatt/Guidelines/ESMA-MiFIRMiFIDII-GL-2016-1452_Meldung_von_Geschaeften.pdf)[lexlinks.de/fileadmin/Externe\\_Dokumente/Kreditinstitute/EU/MiFIR/Amtsblatt/Guidelines/ESMA-](https://kpmg-lexlinks.de/fileadmin/Externe_Dokumente/Kreditinstitute/EU/MiFIR/Amtsblatt/Guidelines/ESMA-MiFIRMiFIDII-GL-2016-1452_Meldung_von_Geschaeften.pdf)MIFIRMIFIDII-GL-2016-1452 Meldung von Geschaeften.pdf

2016-1521\_annex\_1\_mifir\_transaction\_reporting\_validation\_rules.xlsx (Stand 09.03.2018) [https://www.esma.europa.eu/sites/default/files/library/2016-](https://www.esma.europa.eu/sites/default/files/library/2016-1521_annex_1_mifir_transaction_reporting_validation_rules.xlsx) 1521 annex 1 mifir transaction reporting validation rules.xlsx

# <span id="page-14-1"></span>Hinweise

Der Nutzer ist selbst für die Inhalte der Meldung verantwortlich. Der Programmhersteller übernimmt keine Haftung oder Gewährleistung für die erfolgreiche Übermittlung.

Der Programmhersteller haftet nicht für Schäden an Soft- oder Hardware oder Vermögensschäden, die durch das Benutzen des Programms entstehen. Der Benutzer ist selber dafür verantwortlich, die gemeldeten Transaktionsdaten zu überprüfen und die Antwort der BaFin (z.B. Log-Dateien) zu kontrollieren.

Der Softwarehersteller sichert keine Eigenschaften oder Funktionen zu, die nicht in diesem Handbuch beschrieben sind.

Das MiFIR-Meldetool nutzt Softwarekomponenten von Fremdherstellern (z.B. Open-Source Komponenten), die in den Lizenzbedingungen einzeln aufgeführt sind.

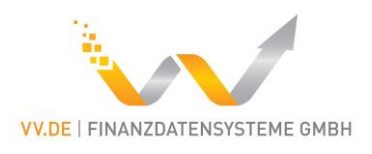

# <span id="page-15-0"></span>Änderungshistorie

# <span id="page-15-1"></span>180309

- Feld "Price" wurde vom Format "DECIMAL-18/5" auf "DECIMAL-18/17" geändert.
- Zellenübergreifener Validator beigefügt. Dieser validiert ausgehend vom Eintrag einer Zelle, die Einträge anderer Zellen auf fachliche Korrektheit, z.B.: "Maturity Date" muss später liegen als "Trading Date" oder bei Eingabe des CFI – Codes SXXXXX muss ein Swap als "Underlying Instrument" angegeben werden.

### <span id="page-15-2"></span>180124

- "Account Owner" und "Decision Maker" können nun mit mehr als nur einer Person eingetragen werden.
- Felder "Up-front payment", "Up-front payment currency" und "Complex trade component id" können nun eingetragen werden.
- Felder 42 56 können nun befüllt werden. Dies sind Zusatzinformationen zu den Wertpapieren.
- Feld "Waiver indicator" und Feld "OTC post-trade indicator" können nun mit mehreren Daten eingetragen werden.

### <span id="page-15-3"></span>180117

- Abhängigkeiten wurden weiter aufgeräumt.
- Vor dem Konvertieren wird, falls bereits vorhanden, die Ziel XML Datei gelöscht, so kann bei fehlerhaften Konvertieren schwerer ein falscher Report gesendet werden.
- Konverter nutzt strengere Validierung:
	- o Stimmt eine Zelle innerhalb einer Zeile nicht, wird nicht konvertiert.
	- o Es werden nur Zellen vorvalidiert, wenn etwas eingetragen wurde.
	- o Vorvalidierung passiert vor dem Konvertieren einer einzelnen Zeile, bei Fehler werden alle fehlerhaften Zellen protokolliert.

# <span id="page-15-4"></span>180112

- BafinSender.jar und BafinConverter.jar sind in art26melder.jar zusammengefasst worden.
- Die Sende-Funktion wird nun mit der Option "–s" und Converter-Funktion mit der Option "c" aufgerufen (siehe Beispielaufrufe).
- Unnötige Abhängigkeiten von Fremdkomponenten wurden entfernt.
- Feld[57] muss nun mit folgenden Optionen ausgestattet werden: CONCAT, NIDN, CCPT, ALGO.
- Feld[59] muss nun mit folgenden Optionen ausgestattet werden: CONCAT, NIDN, CCPT, ALGO, NORE.
- Inkonsistenz der Zahleneingabe wurde behoben: Als Trennzeichen wird Punkt statt Komma genutzt. Zahlen dürfen kein Komma enthalten.

# <span id="page-15-5"></span>171227

- Feld[1] ReportStatus wird nun verwendet.
- NEW für eine neue Transaktionsmeldung und CXL zum Stornieren einer Meldung

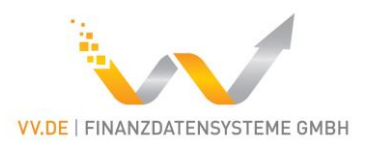

# <span id="page-16-0"></span>171222

- Der Identification Code des Account Owners [7|16] muss mit den Optionen MIC, LEI, CONCAT, NIDN oder CCPT genutzt werden.
- Der Identification Code des Decision Makers [12|21] muss mit den Optionen LEI, CONCAT, NIDN oder CCPT genutzt werden.
- Der Price [33|51] ist nun mit den Optionen PNDG, NOAP, PC, MV, YLD, BP einzugeben.
- Die Quantity [30] ist nun mit den Optionen UNT, NOM, MON einzugeben.
- Beispiele für die neuen Optionen wurden in das Excel Template beigefügt (unter dem Worksheet Referenzen).
- Falls Reihen in der Konvertierung bereits rausgefiltert werden, weil Informationen fehlerhaft sind, wird dennoch ein Report gesendet. Dieser Report beinhaltet nur Reihen, welche beim Parsen akzeptiert wurden. Ein Bericht über fehlerhafte Reihen wird nach dem Senden dem Nutzer angezeigt.